## Y!mobile メールを会話型表示で利用 する

■ メールを送信する

 $\overline{1}$ 

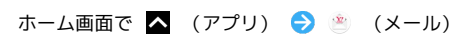

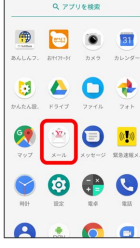

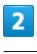

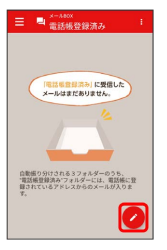

※2 宛先選択画面が表示されます。

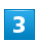

送信する宛先を選択● 決定

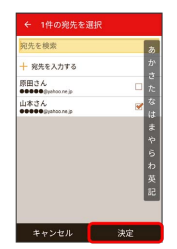

※ メール送受信画面が表示されます。

- ・ 宛先を入力する をタップすると、宛先を直接入力できます。ま た、入力した宛先を電話帳に登録することもできます。
- ・宛先は複数選択することができます。

 $\overline{4}$ 

本文入力欄をタップ 件名/本文を入力

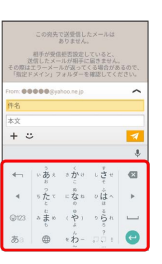

・件名を削除するときは、 ╋ をタップし、 (件名を削除) をタップ すると件名を削除できます。

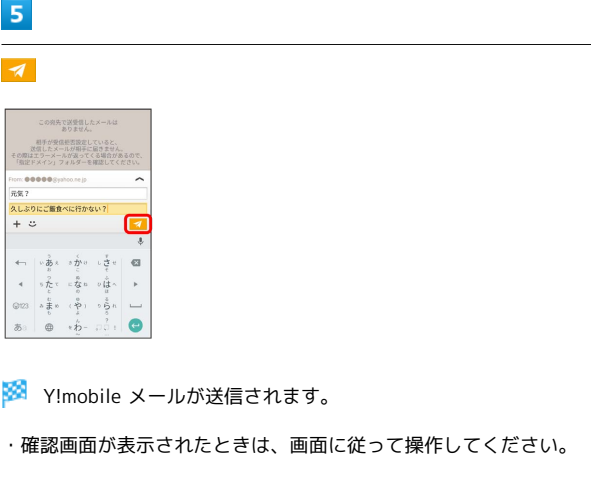

新着メールを確認する

新着メールを受信すると、新着メッセージの通知と、通知アイコン が表示されます。

## $\boxed{1}$

通知を2回タップ

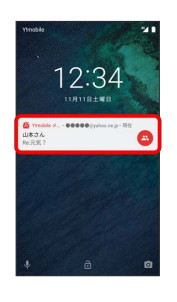

※ メール送受信画面が表示されます。

- ・通知アイコンから確認するには、ステータスバーを下向きにド ラッグ/フリックして通知パネルを開きます。通知をタップする と新着メールが表示されます。
- ・通知の表示方法は変更できます。詳しくは「Y!mobile メールの設 定」を参照してください。

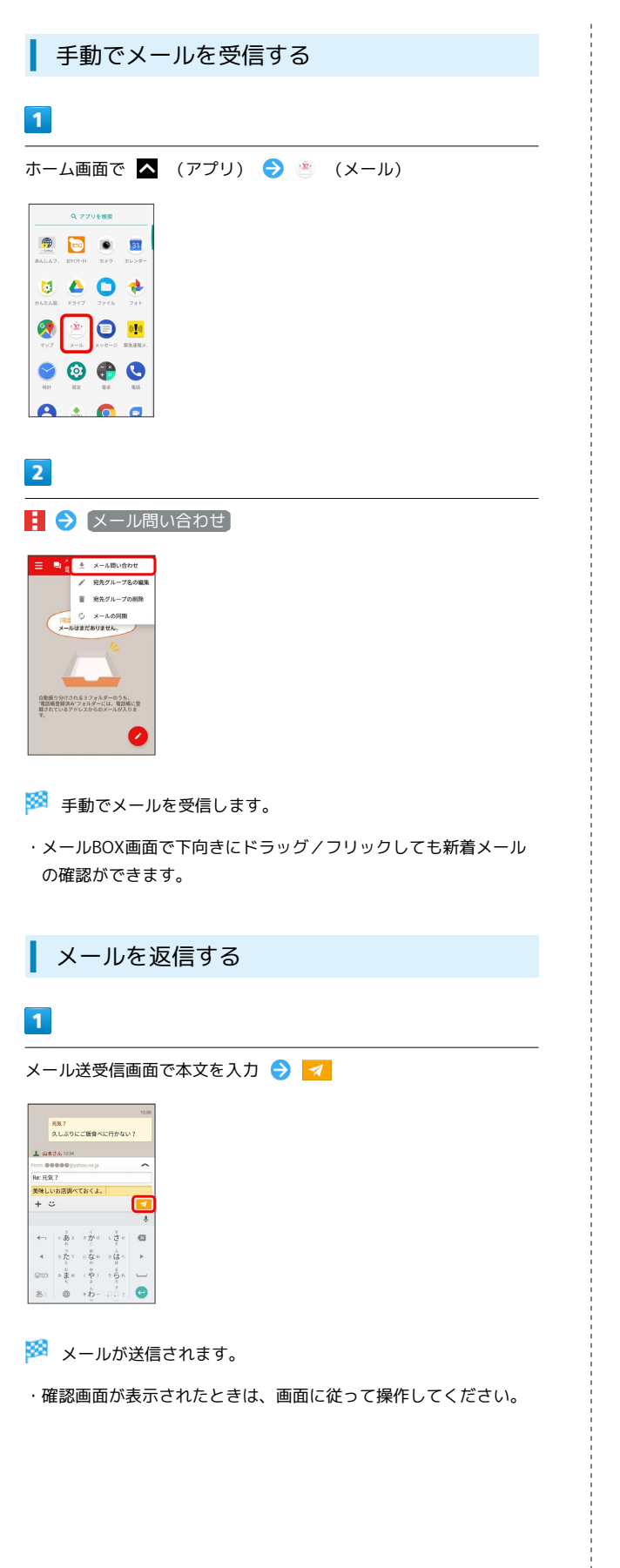

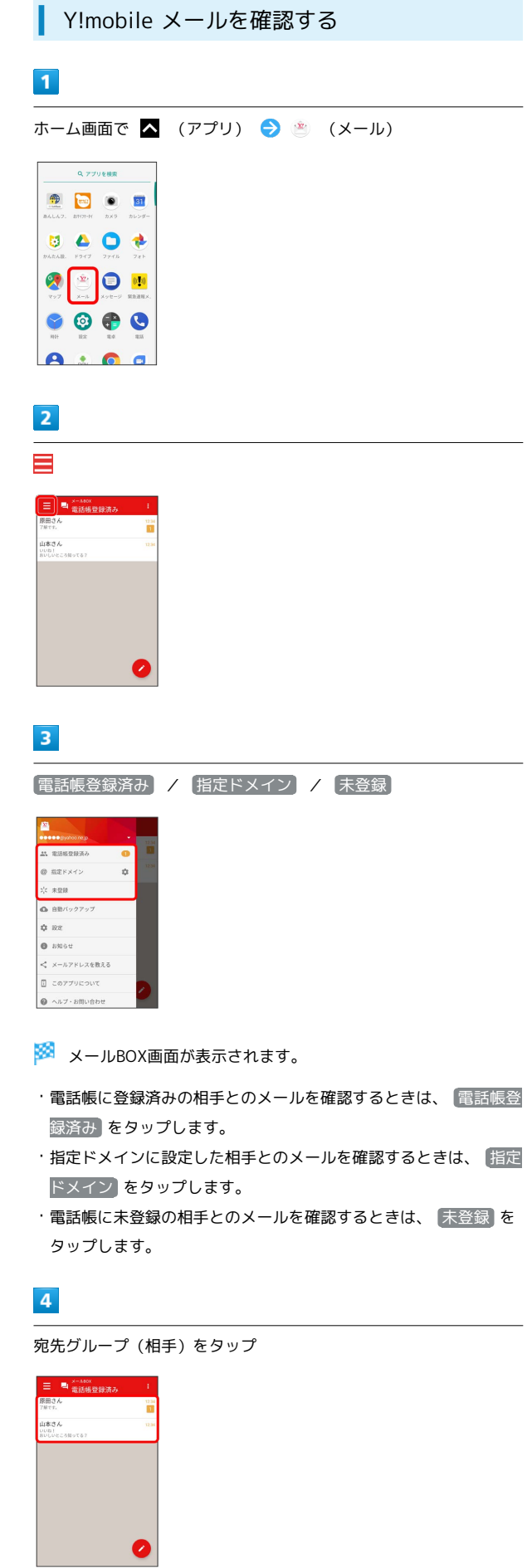

<mark>※3</mark> メール送受信画面が表示されます。

 $\begin{array}{c} 1 \\ 1 \\ 2 \\ 3 \\ 4 \end{array}$ 

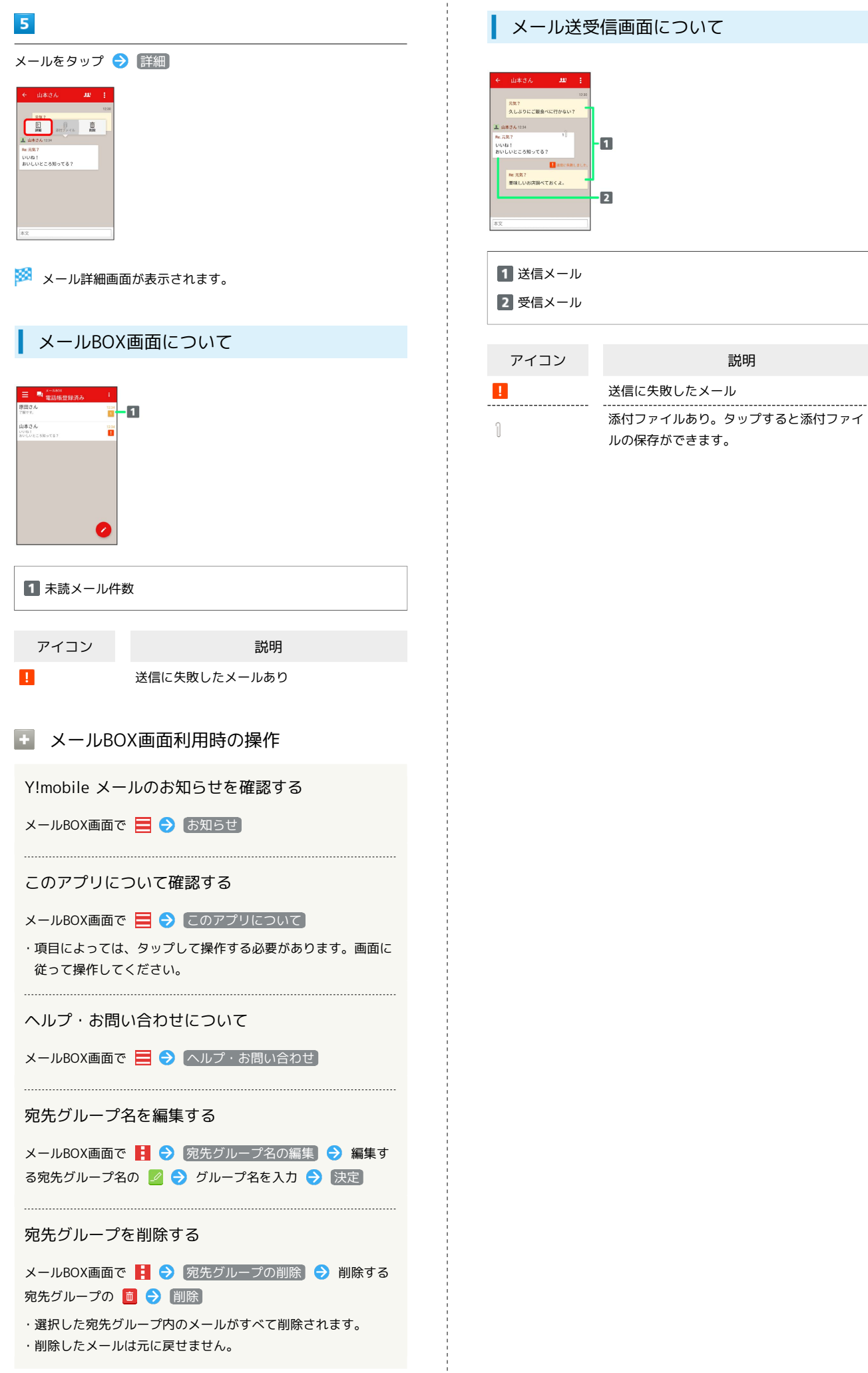

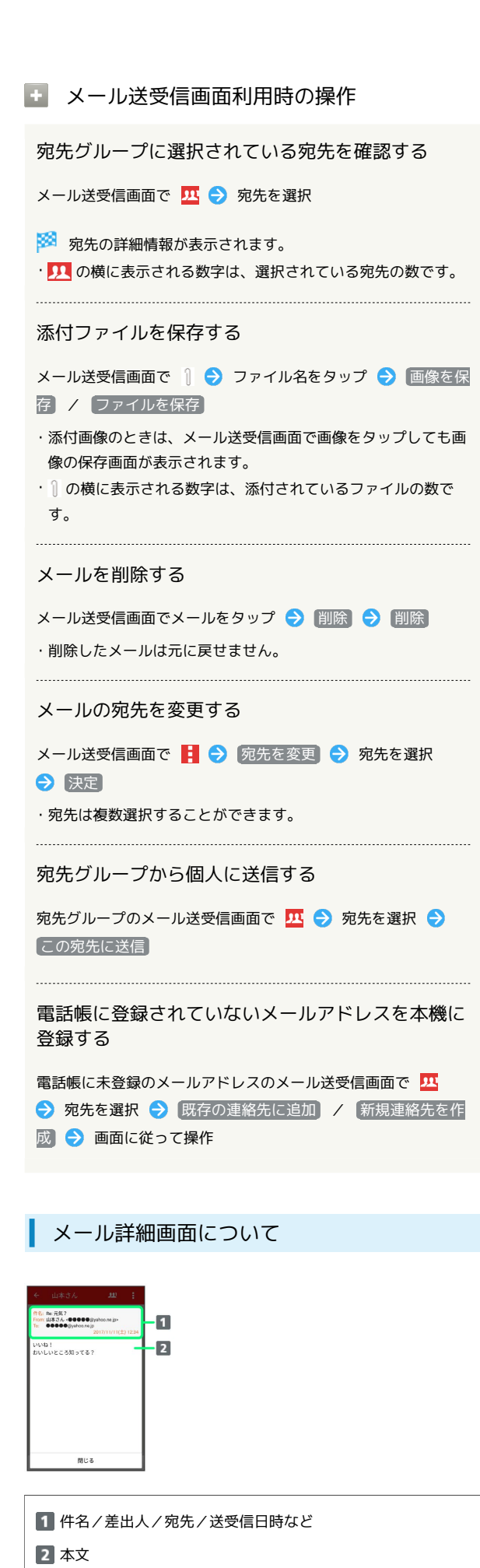

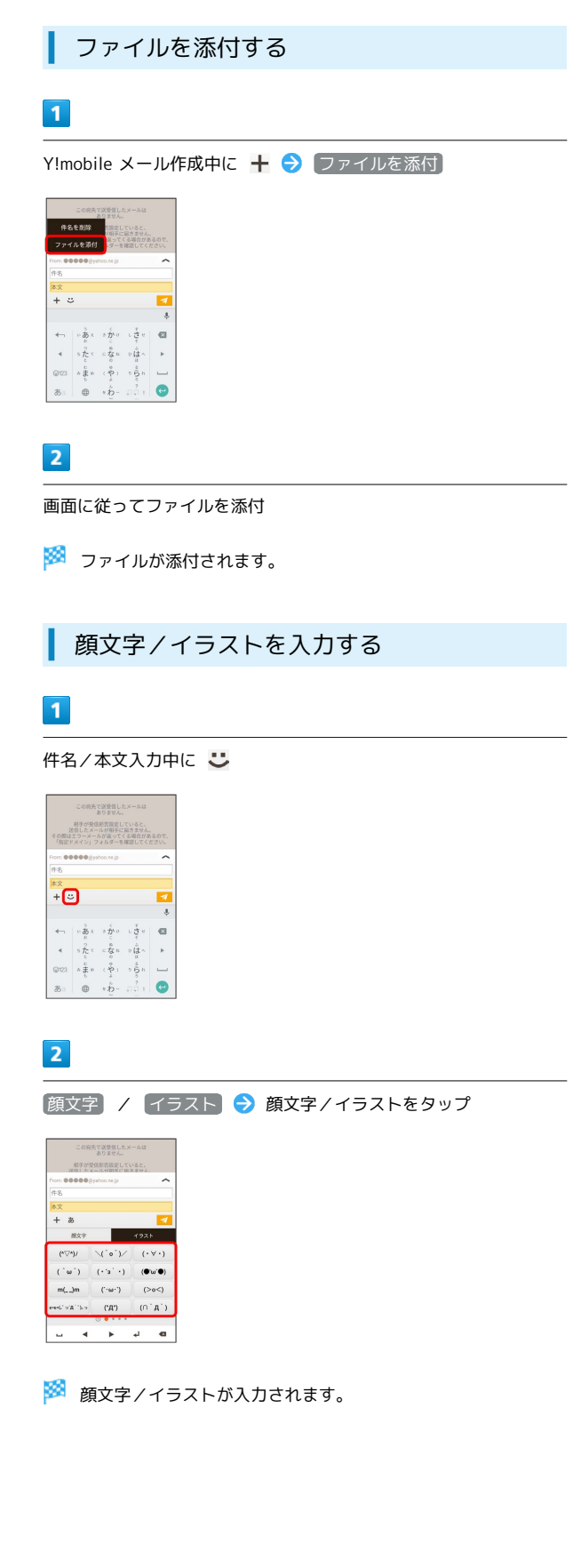